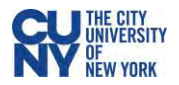

## Instructor Guide to Respondus LockDown Browser in Blackboard

*Per [University guidance](https://www.cuny.edu/coronavirus/academic-continuity/guidance-on-academic-continuity-to-campuses/#Remote-Proctoring-Solutions), Respondus LockDown Browser may only be required if the course description or course syllabus noted that it might be used, allowing the student to make an informed decision about enrolling in that course.* 

**Respondus LockDown Browser** is a custom browser that locks down the testing environment in Blackboard Learn. When students use LockDown Browser to take a Blackboard test, they are unable to print, copy, go to other websites, access other applications, or close a test until it is submitted for grading. Tests created for use with LockDown Browser cannot be accessed with standard browsers.

While instructors are able to use Respondus LockDown Browser directly via Blackboard, students will need to download and install the application. Provide the following download link to your students: **<https://download.respondus.com/lockdown/download.php?id=453108607>**

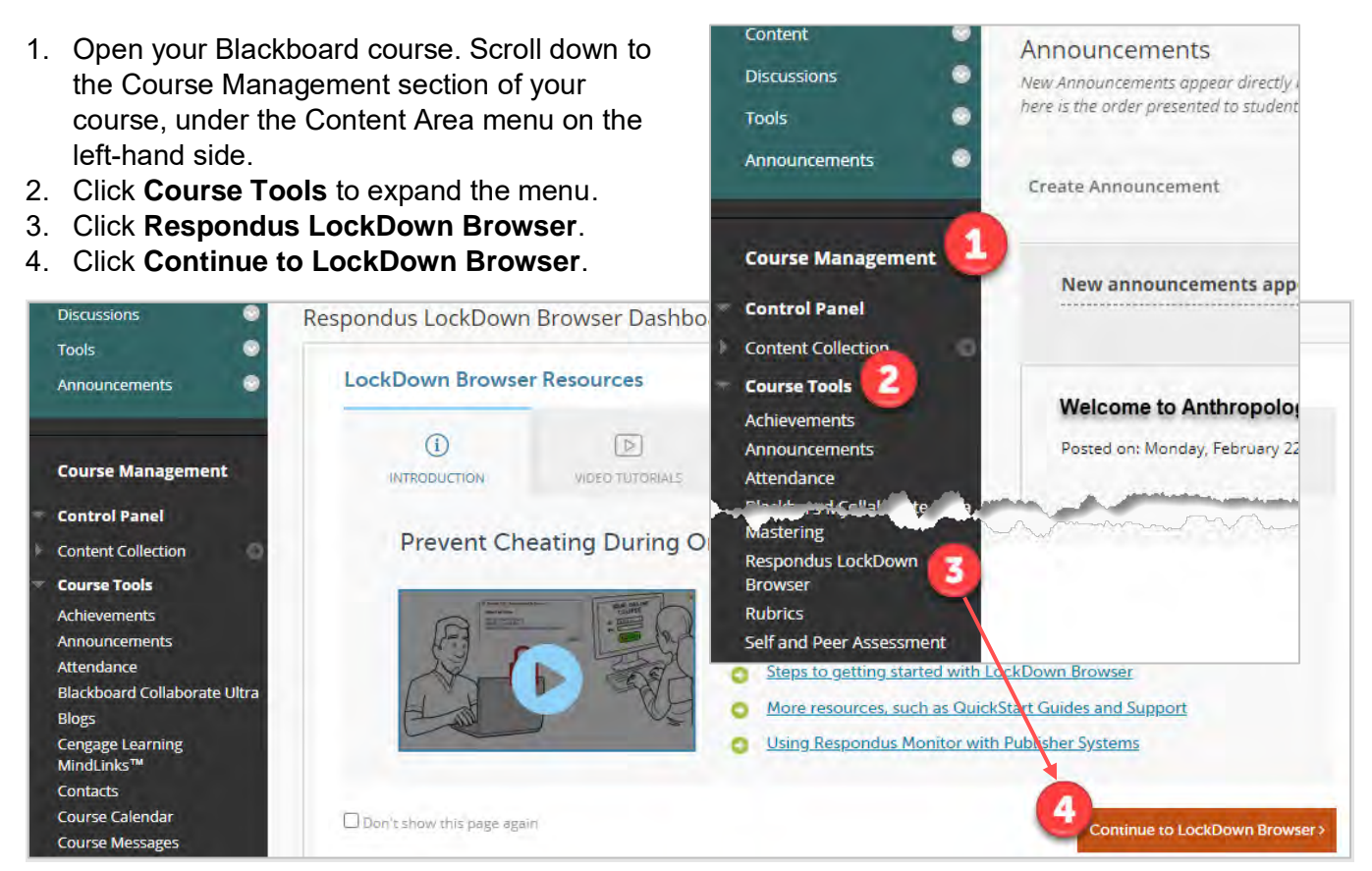

### 5. Select the **Settings** option from the dropdown menu next to the intended test.

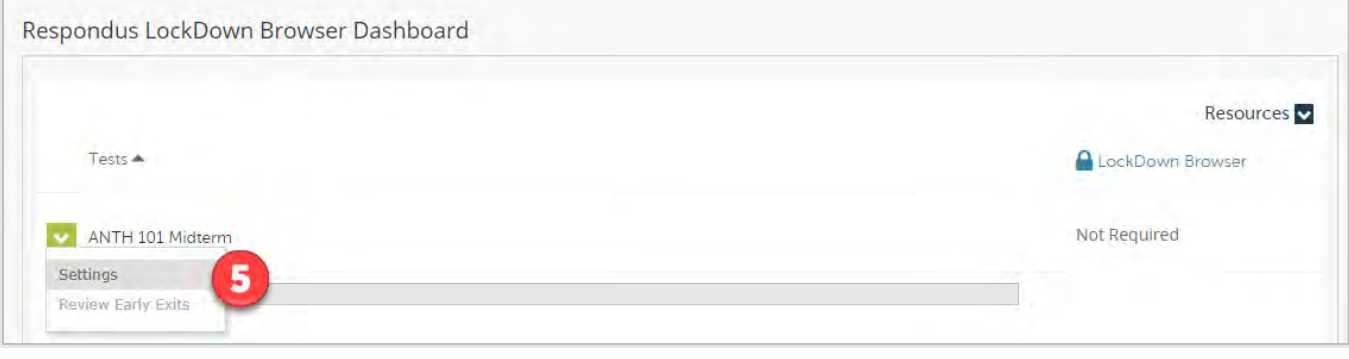

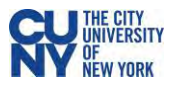

**Note**: Tests created within your Blackboard course will automatically appear on the Respondus LockDown Browser dashboard. For assistance on creating and deploying tests in Blackboard, see **[Additional Resources](#page-2-0)** at the end of these instructions.

- 6. Select **Require Respondus LockDown Browser** for this exam.
- 7. Expand **Advanced Settings**.
- 8. Check the boxes to **Allow students to take this exam with an iPad** and **Allow students to use LockDown Browser for Chromebook**, if you would like to make your test available to students using those devices.

**Caution**: Do not select the **Lock student into browser until exam is complete**, the students will not be able to complete the exam if they lose internet connection or a device malfunction during the exam.

**Note**: See Appendix for information regarding the other settings.

#### 9. Click **Save + Close**.

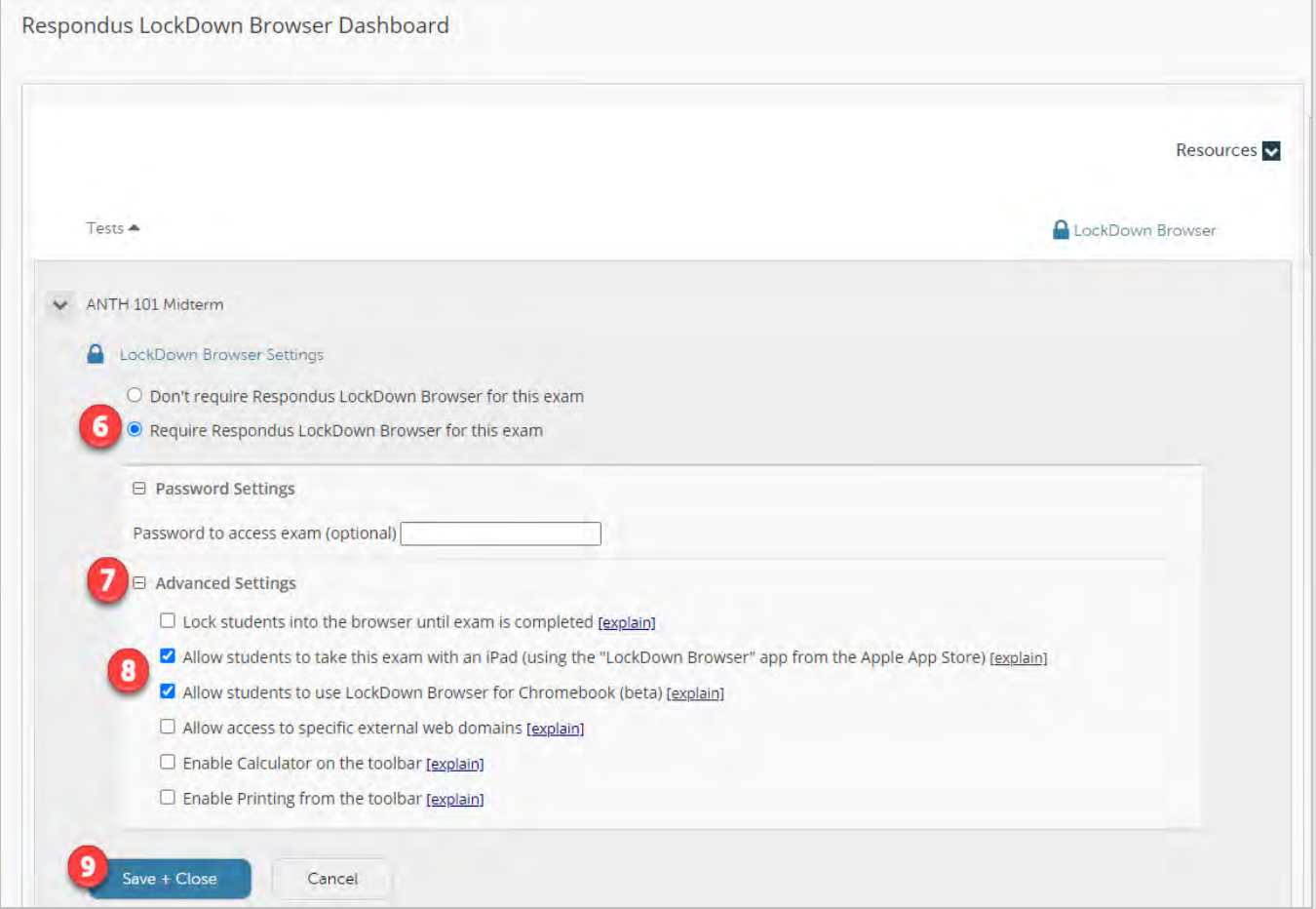

10. The selected test is now set up for Respondus LockDown Browser. The title of the test will include "– Requires Respondus LockDown Browser"

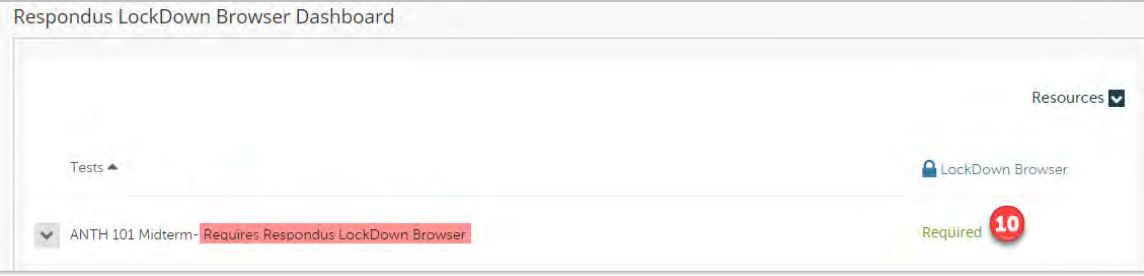

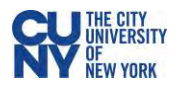

# Appendix

## I. **LockDown Browser Advanced Settings**

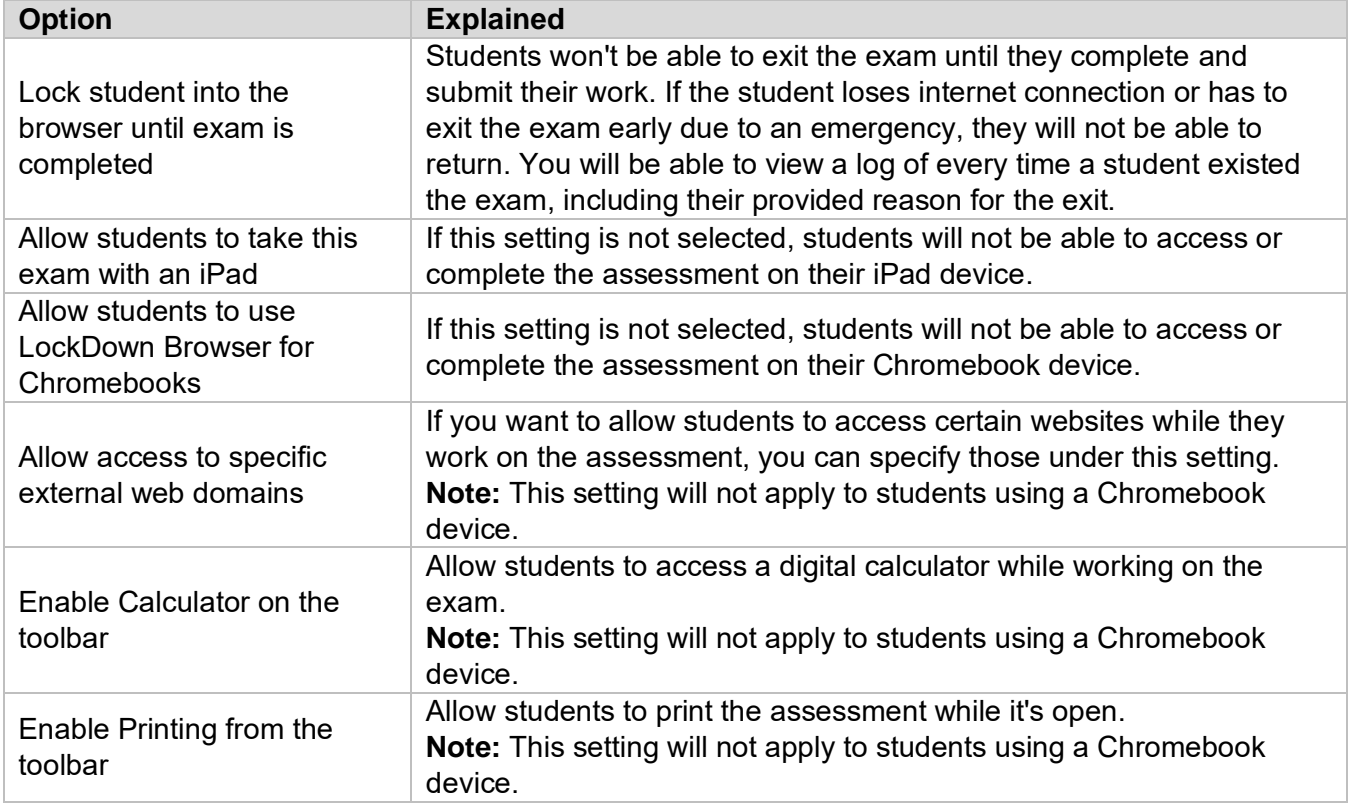

### <span id="page-2-0"></span>II. **Additional Resources**

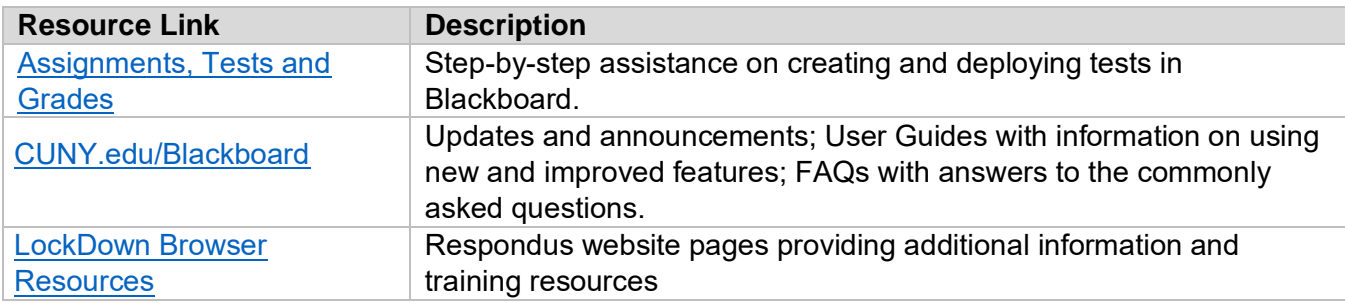